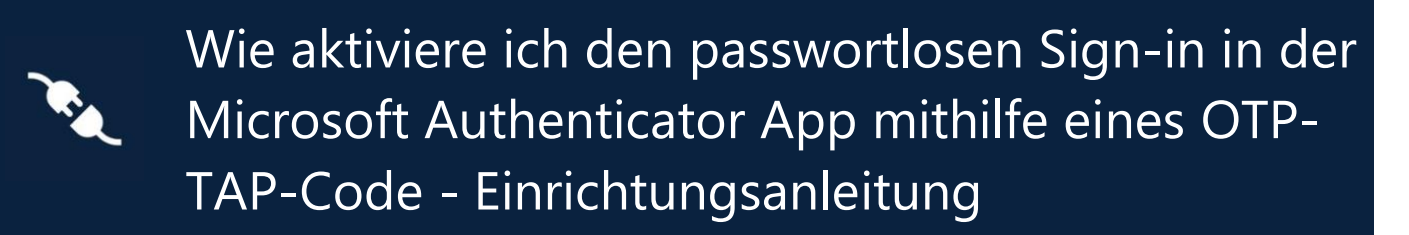

Diese Anleitung wird Sie durch die Aktivierung der passwortlosen Anmeldung mit der Microsoft Authenticator App mithilfe eines OTP-TAP führen.

## Wie fordere ich einen OTP-TAP Code an?

Ein Einmalpasswort als temporäre Zugangsberechtigung (One-Time Passcode – Temporary Access Pass (OTP-TAP)) erlaubt es Ihnen sich mithilfe von Azure MFA auf dbRAS (Zscaler) und dem dbPass Portal zu authentifizieren, falls Sie keinen Zugriff auf eine mit der DB registriere Microsoft Authenticator App haben.

Dieser Vorgang kann nur von ihrem Line Manager, DB Kollegen oder Sponsor für Sie durchgeführt werden. Dieser wird auf das dbSupportPlus Portal zugreifen müssen [\(https://dbunity.service-now.com/dbsupportplus.do#/home\)](https://dbunity.service-now.com/dbsupportplus.do#/home) um den Wissensartikel **KB0373386** zu finden welche die Anleitung die Bestellung eines OTP-TAP enthält.

## Wie erhalte ich meinen OTP-TAP Code?

- Falls Sie Zugriff auf ihr E-Mail-Konto der DB haben, schreiben Sie bitte ihren Sponsor, Linemanager oder DB Kollegen per Mail. Diese können die Bestellung des TAP für Sie tätigen und ihnen an "@db.com" E-Mailaddresse weiterleiten.
- In dem Falle, dass Sie keinen Zugriff auf ihre E-Mail-Konto der DB haben, können ihr Sponsor, Linemanager oder DB Kollege den OTP-TAP für Sie bestellen. Der OTP-TAP Code wird dann in zwei Teilen an zwei verschiedene Kollegen geschickt, welche Ihnen diese anschließend weiterleiten.

## Wie richte ich die passwortlose Anmeldung auf Microsoft Authenticator App mit Azure MFA OTP - TAP ein?

Die folgenden Schritte beschreiben, wie Sie die passwortlose Anmeldung für DB auf Ihrem Mobilgerät aktivieren

Installieren und konfigurieren Sie die MS Authenticator-App auf Ihrem Mobilgerät und folgen Sie dabei dem Standard-Einrichtungsprozess für Microsoft Authenticator Azure MFA für DB.

Sobald Ihr MFA-Konto eingerichtet ist, gehen Sie zur Microsoft Authenticator App und dann zum @**db.com**-Konto und drücken Sie die Schaltfläche für Telefonanmeldung aktivieren

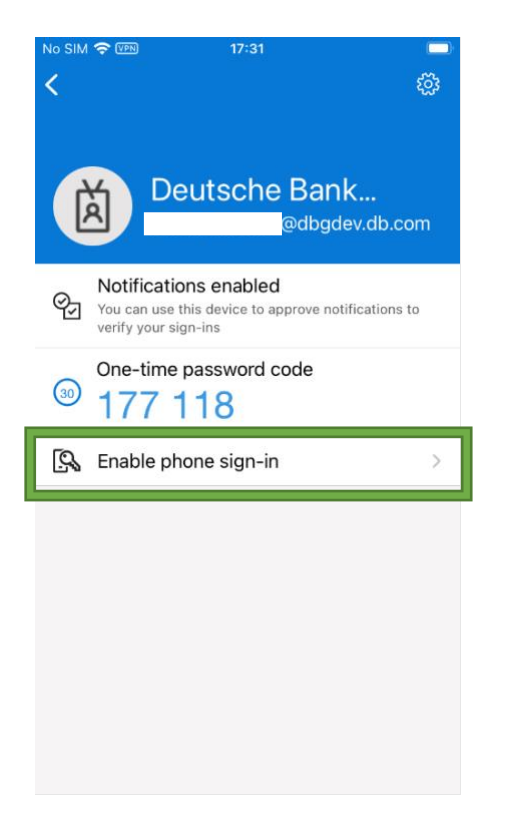

Sie werden aufgefordert, einen Gerätepasscode festzulegen, falls Sie noch keinen haben. Außerdem müssen Sie Ihr Gerät in Azure registrieren, falls es noch nicht registriert ist. Sobald dies abgeschlossen ist, werden Sie nach Ihrem Passwort und einer MFA-Genehmigung gefragt.

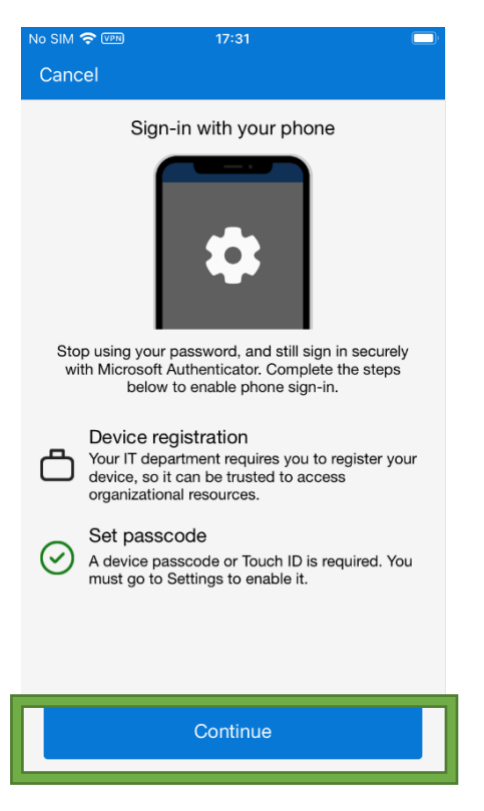

Sie werden aufgefordert, Ihren OTP-TAP-Passcode einzugeben. Sie sollten diesen per E-Mail erhalten haben. Nach der Eingabe werden Sie dann aufgefordert, Ihr Gerät zu registrieren.

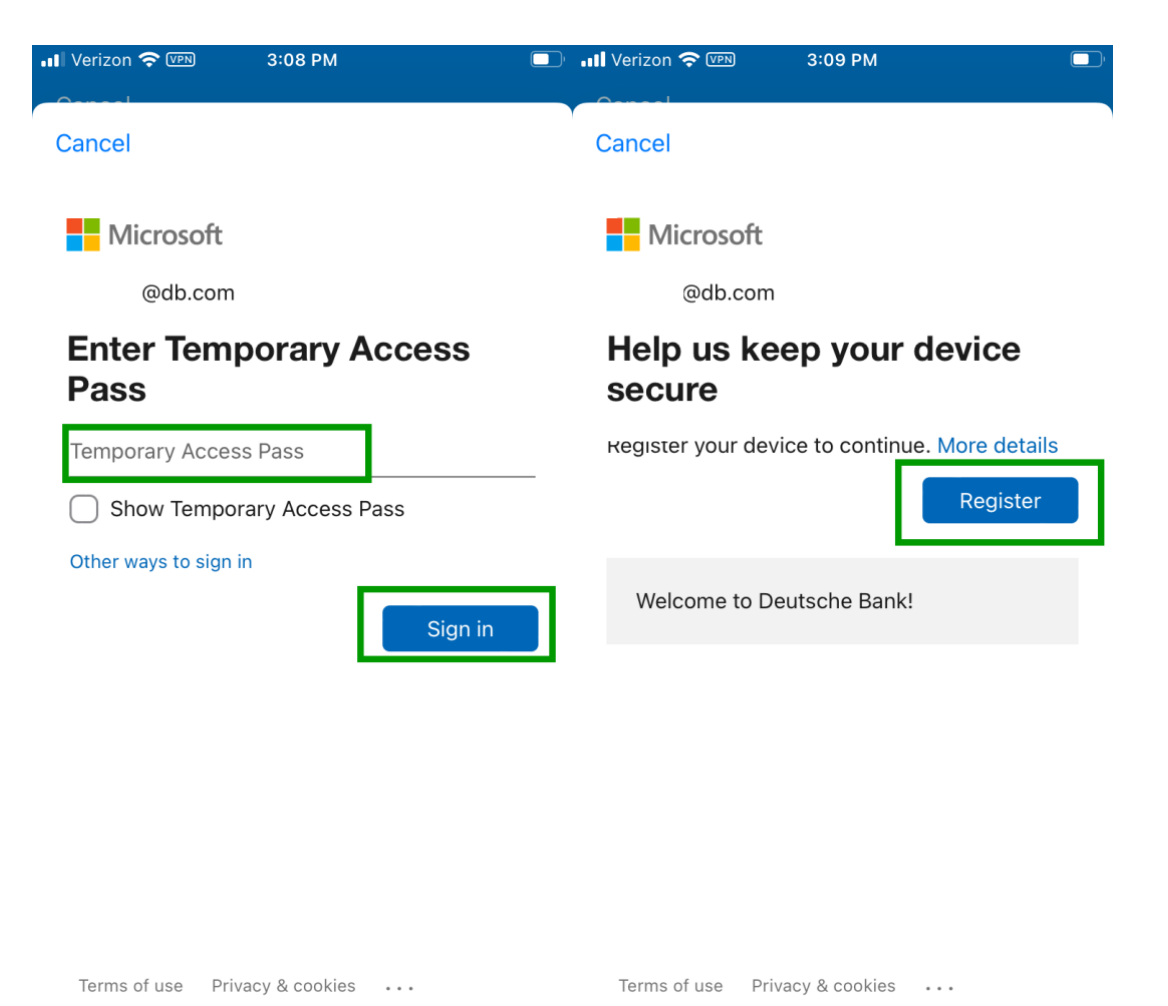

Sobald dies abgeschlossen ist, sollten Sie den untenstehenden Bildschirm sehen, der anzeigt, dass der passwortlose Zugang aktiviert ist. Sie können nun die MS Authenticator-App verwenden, um sich bei DB-Diensten wie dbPass und NextGen dbRAS anzumelden, ohne ein Passwort eingeben zu müssen.

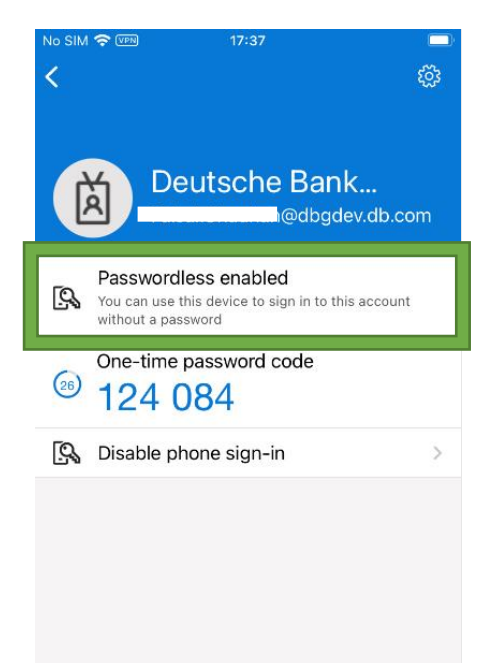

**Sie sind nun bereit, sich mit der passwortlosen Anmeldung anzumelden.** Bitte fahren Sie mit Schritt 2 auf der Seite dbRAS - dbPass (Kontoentsperrung & Passwortreset) fort.